# **MANUAL GUIDE PENGGUNAAN APLIKASI BOK SALUR**

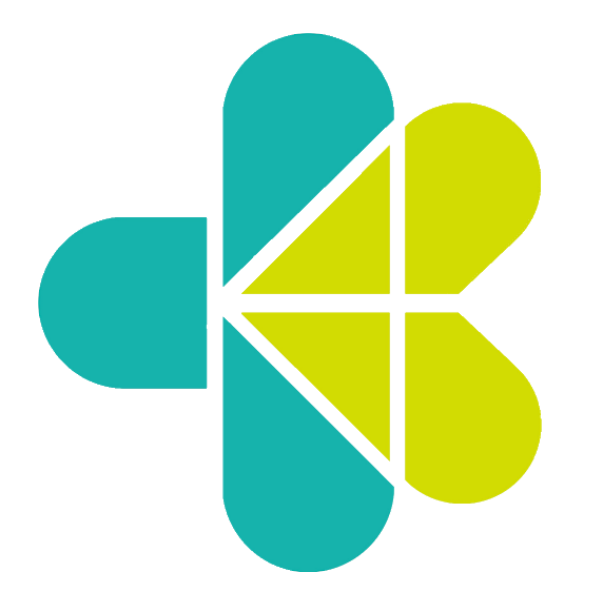

## **BIRO PERENCANAAN DAN ANGGARAN**

**KEMENTERIAN KESEHATAN RI**

**2023**

#### **DAFTAR ISI**

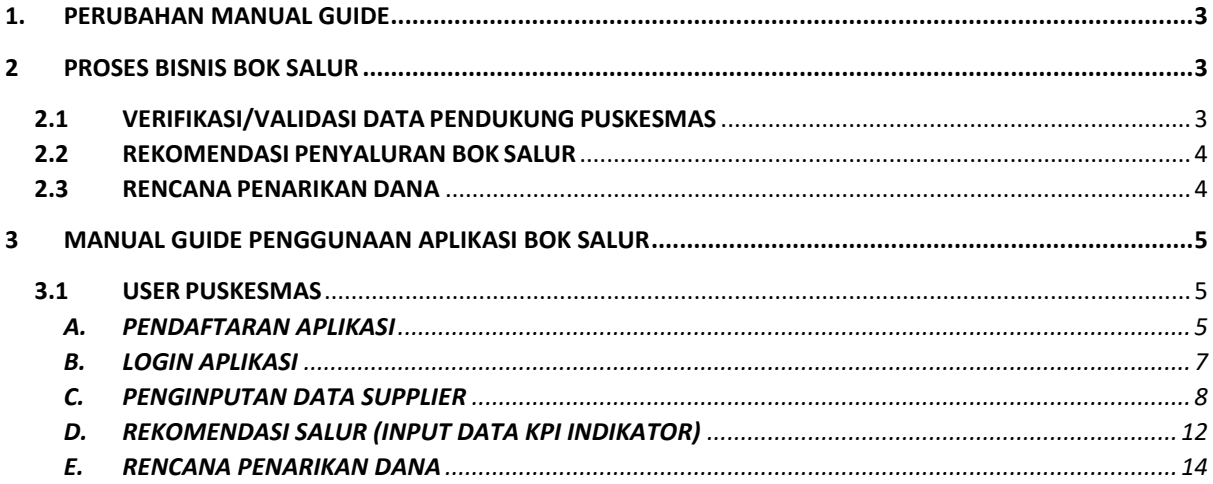

## <span id="page-2-0"></span>**1. PERUBAHAN MANUAL GUIDE**

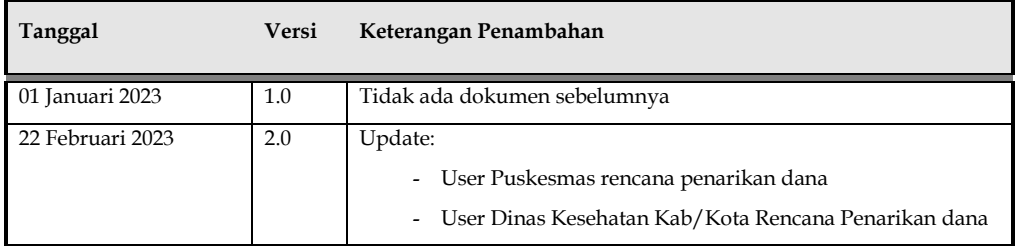

## <span id="page-2-2"></span><span id="page-2-1"></span>**2 PROSES BISNIS BOK SALUR**

## **2.1 VERIFIKASI/VALIDASI DATA PENDUKUNG PUSKESMAS**

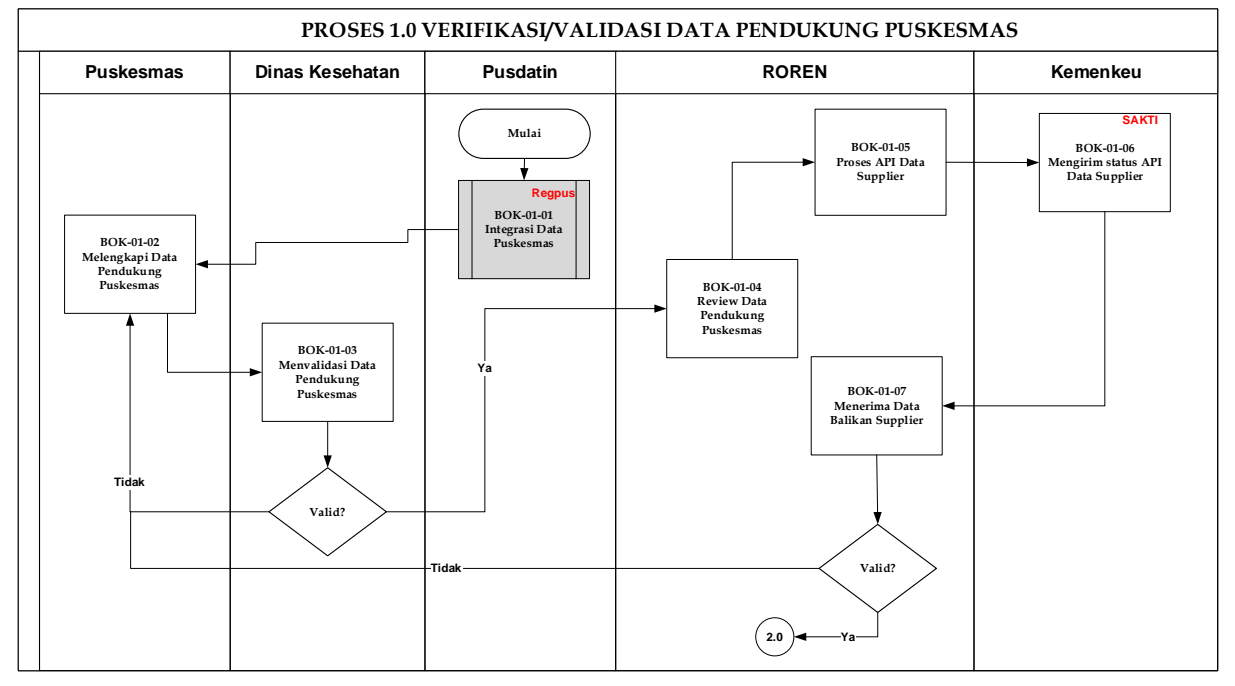

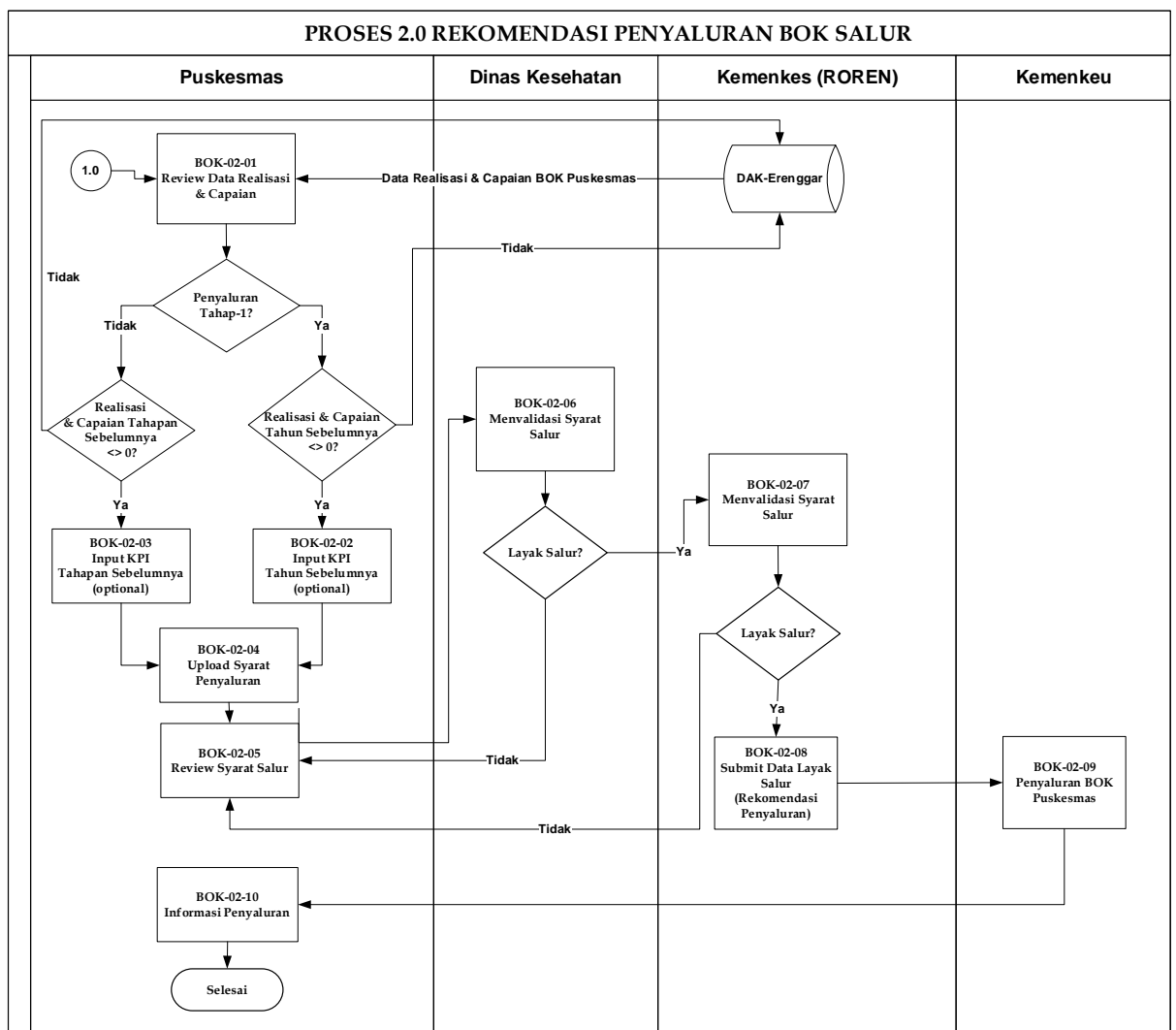

## <span id="page-3-0"></span>**2.2 REKOMENDASI PENYALURAN BOK SALUR**

#### <span id="page-3-1"></span>**2.3 RENCANA PENARIKAN DANA**

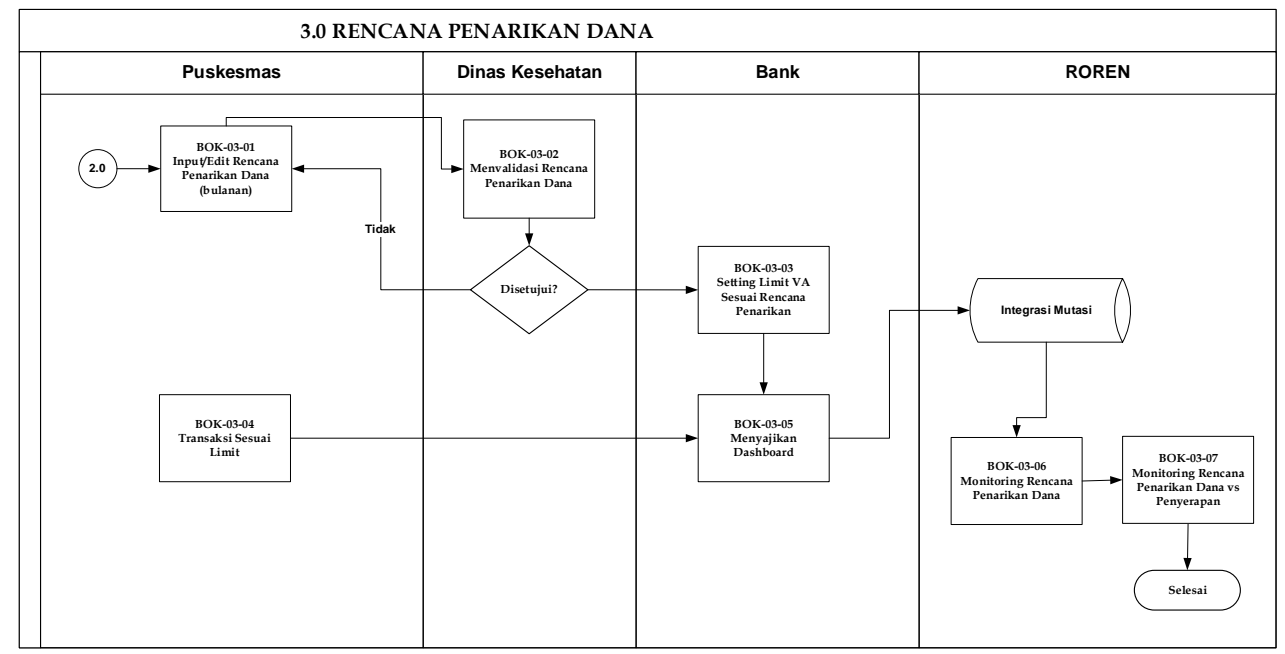

## <span id="page-4-1"></span><span id="page-4-0"></span>**3 MANUAL GUIDE PENGGUNAAN APLIKASI BOK SALUR**

## <span id="page-4-2"></span>**3.1 USER PUSKESMAS**

## A. **PENDAFTARAN APLIKASI**

- Buka browser pada perangkat komputer atau laptop anda, sangat direkomendasikan menggunakan Google Chrome
- Ketik URL atau Link Aplikasi https://e-renggar-boksalur.kemkes.go.id/ pada browser, sehingga akan terlihat tampilan seperti berikut:

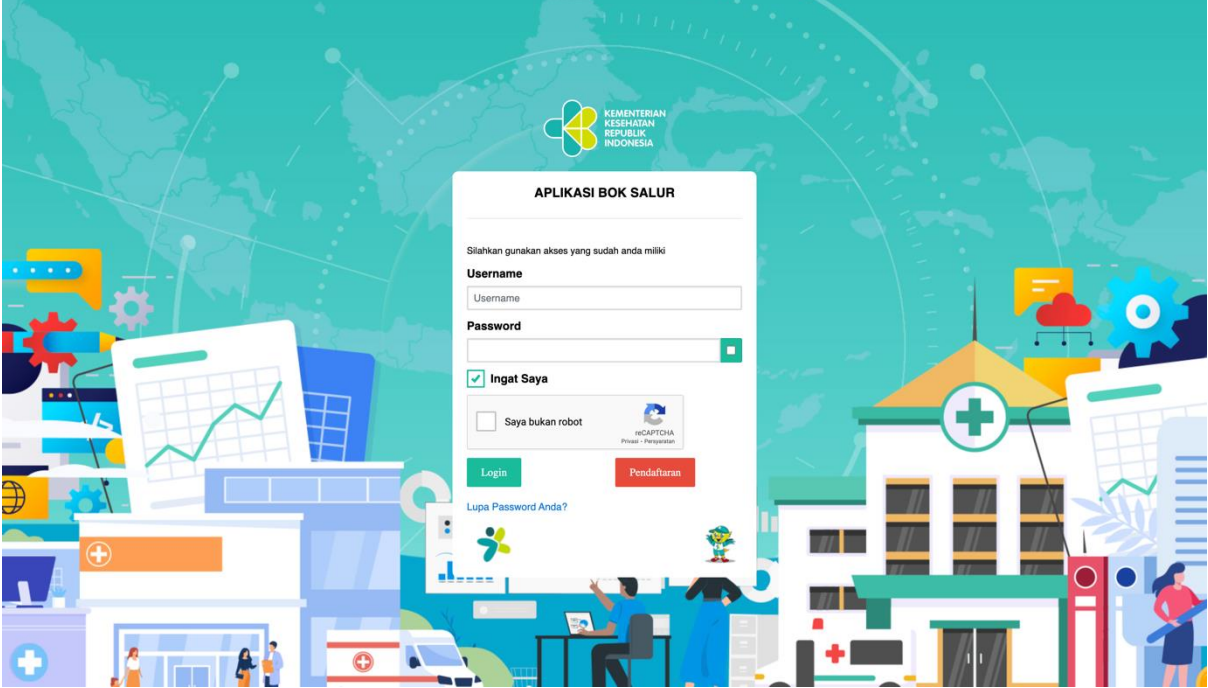

• Klik button Pendaftaran untuk mendapatkan akun dan password aplikasi BOK Salur, seperti terlihat pada tampilan berikut:

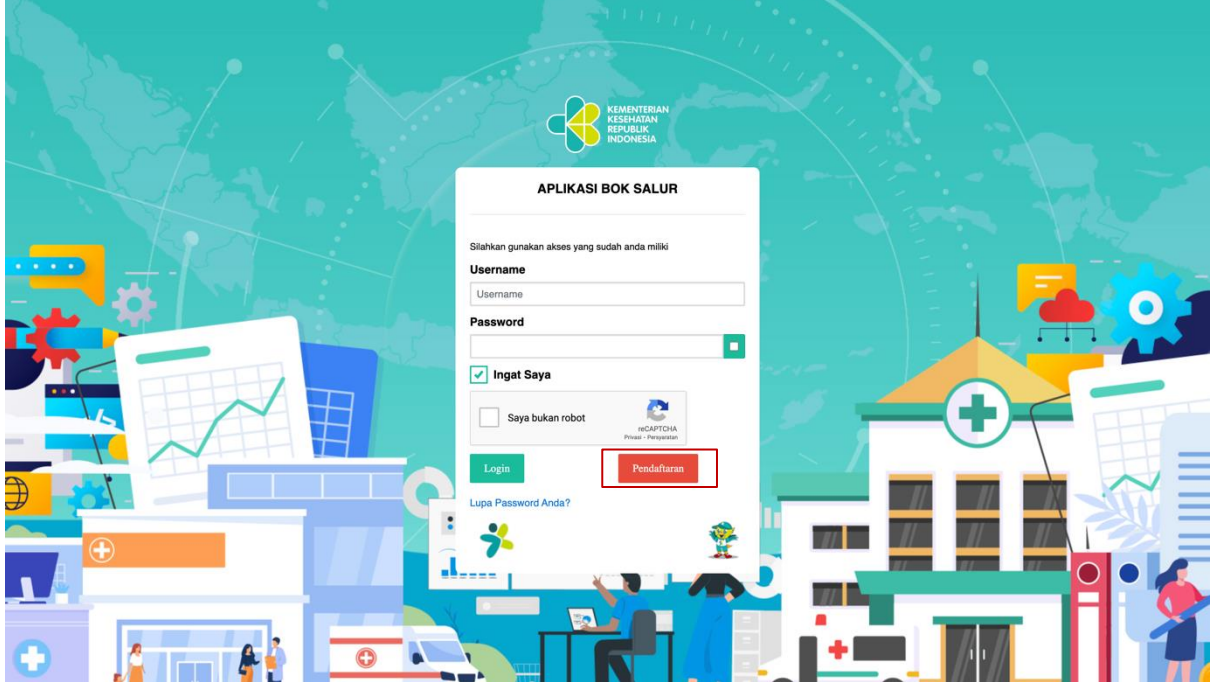

• Kemudian pengguna dapat menginput informasi terkait dengan profil puskesmas lalu klik saya bukan robot dan kemudian klik daftra, seperti terlihat pada tampilan berikut:

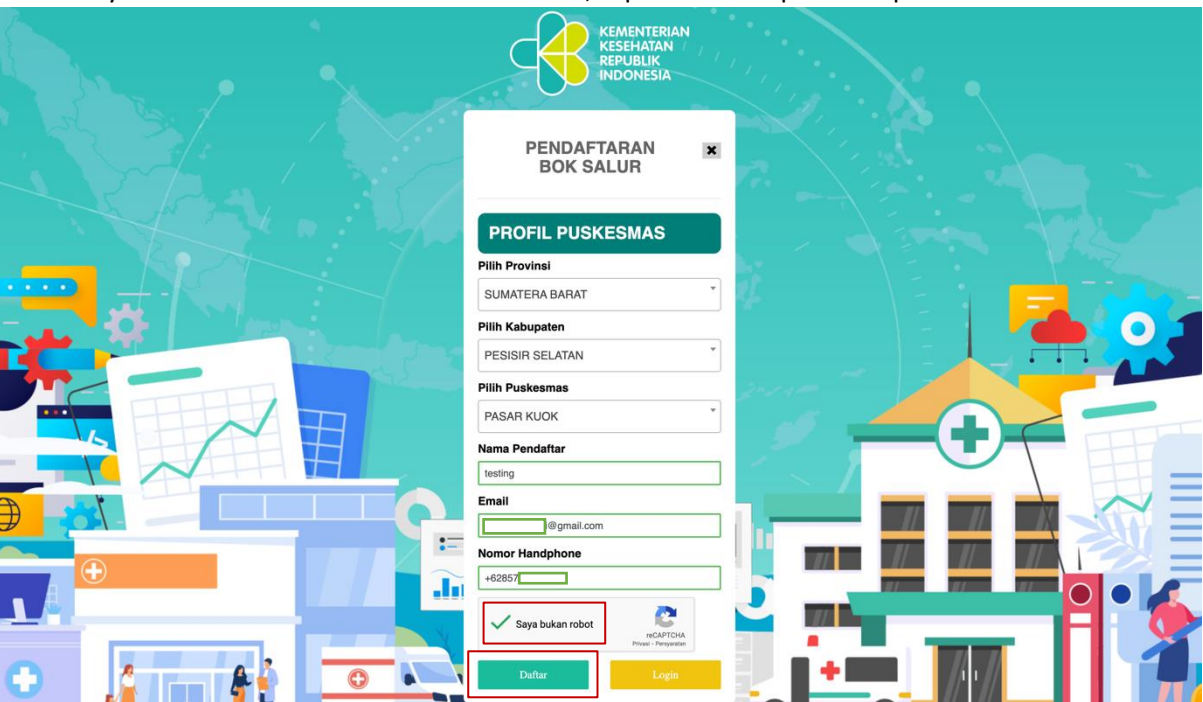

• Lalu akan muncul pop-up message pendafataran berhasil dan menunggu verifikasi. Username dan Password akan dikirimkan ke email yang didaftarkan.

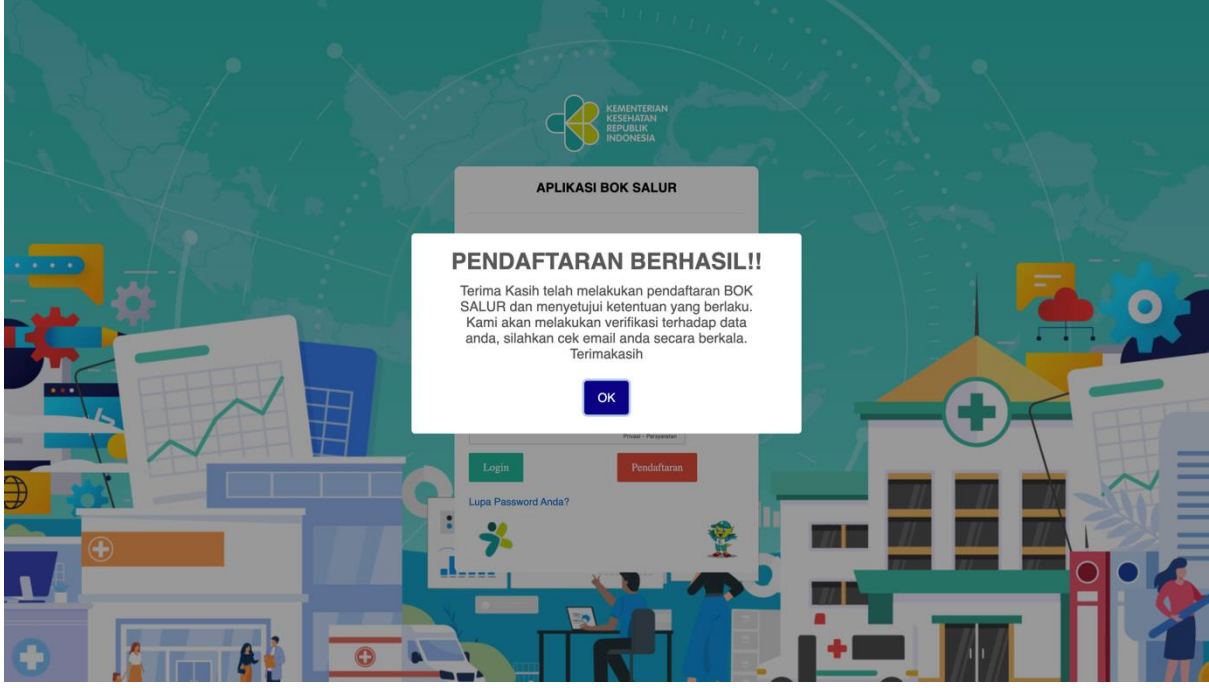

- Terdapat 3 kondisi terkait dengan pendaftaran akun BOK Salur, yaitu:
	- a. User Ditangguhkan/Pending

Apabila pada user ditangguhkan/pending pada saat verifikasi, email yang terdaftar akan mendapatkan email balasan dan menyatakan bahwa akun ditangguhkan. Terkait hal tersebut user puskesmas dapat menghubungi grup telegram DAK Nonfisik Bidang Kesehatan untuk informasi lebih lanjut, seperti pada tampilan berikut:

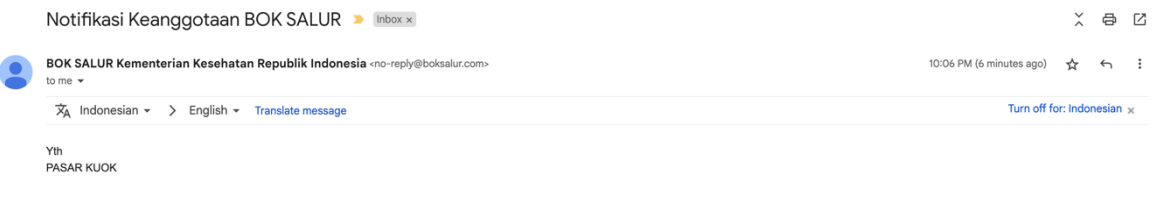

Mohon Maaf Untuk Sementara Akun Anda Ditangguhkan Untuk Aplikasi Bok Salur Silakan Menghubungi Grup Telegram DAK Nonfisik Bidang Kesehatan Untuk Informasi Lebih Lanjut

b. User Disetujui

Apabila pada user disetujui pada saat verifikasi, email yang terdaftar akan mendapatkan email balasan dan menyatakan bahwa akun elah berhasil terdaftar dan disertakan dengan username dan juga password, seperti pada tampilan berikut:

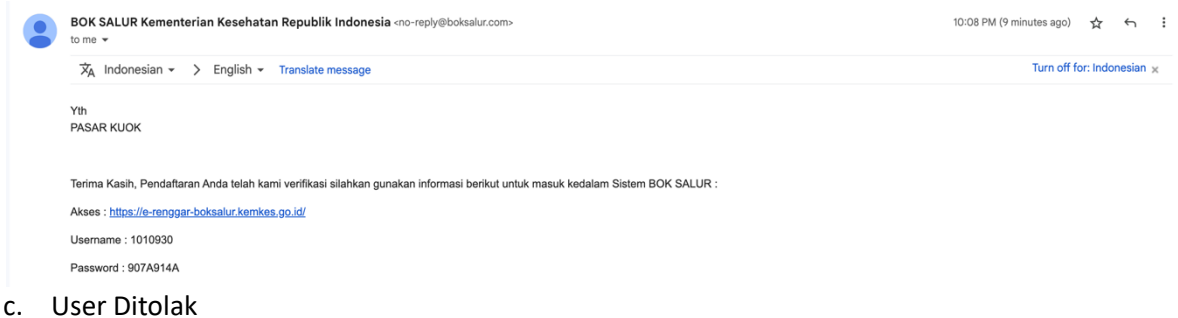

Apabila pada user ditolak pada saat verifikasi, email yang terdaftar akan mendapatkan email balasan dan menyatakan bahwa akun ditolak. Terkait hal tersebut user puskesmas dapat menghubungi grup telegram DAK Nonfisik Bidang Kesehatan untuk informasi lebih lanjut, seperti pada tampilan berikut:

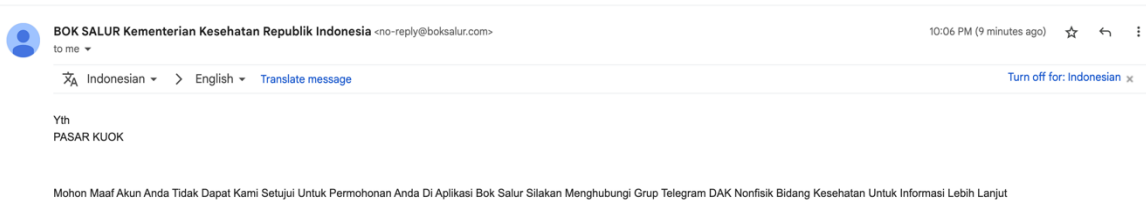

#### <span id="page-6-0"></span>B. **LOGIN APLIKASI**

- Buka browser pada perangkat komputer atau laptop anda, sangat direkomendasikan menggunakan Google Chrome
- Ketik URL atau Link Aplikasi https://e-renggar-boksalur.kemkes.go.id/ pada browser, sehingga akan terlihat tampilan seperti berikut:

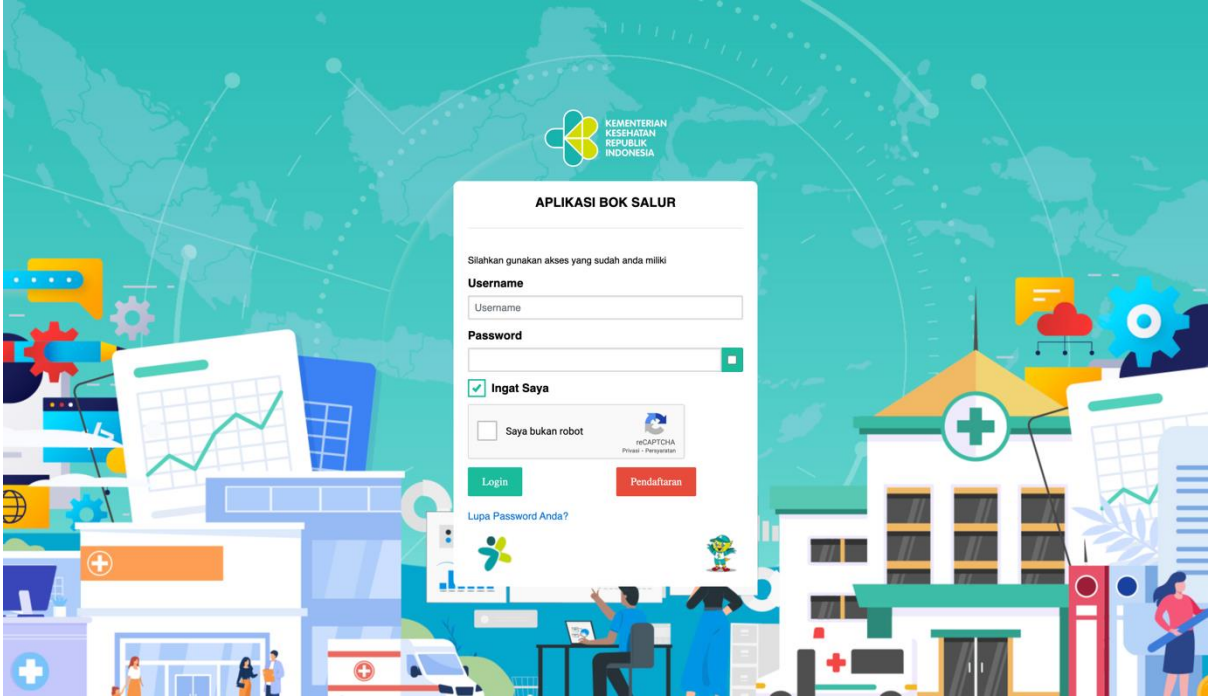

• Login dengan menggunakan username dan password yang sudah diberikan, selesaikan Captcha kemudian klik tombol Login, kemudian akan terlihat tampilan Beranda aplikasi seperti berikut.

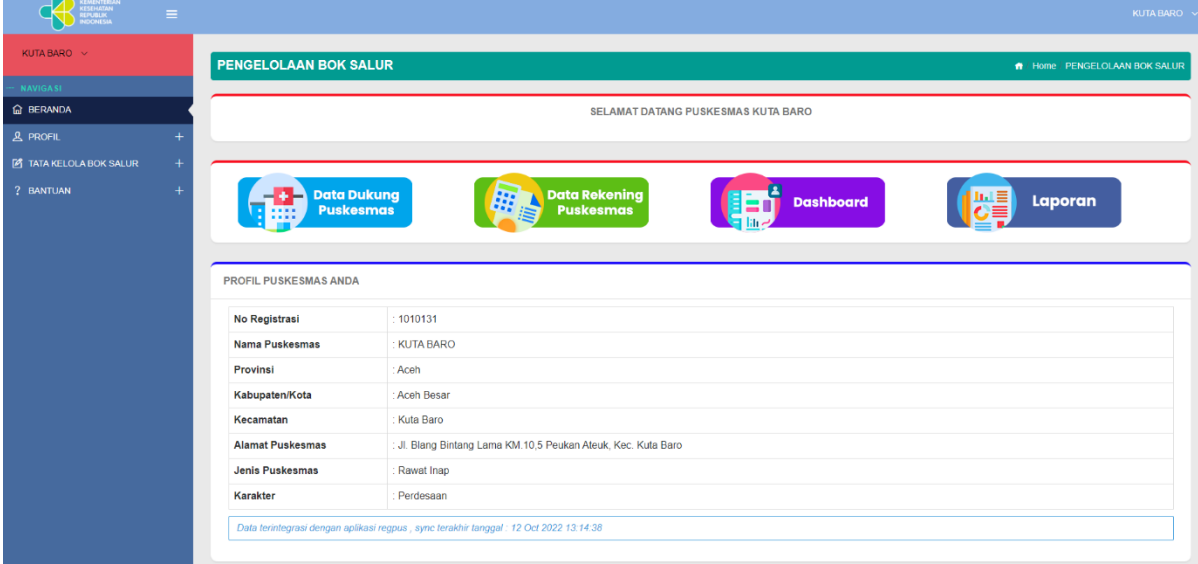

## <span id="page-7-0"></span>C. **PENGINPUTAN DATA SUPPLIER**

• Setelah melakukan login, pengguna puskesmas harus mengisi data profil puskesmas pada menu utama disamping kiri, seperti terlihat pada tampilan berikut:

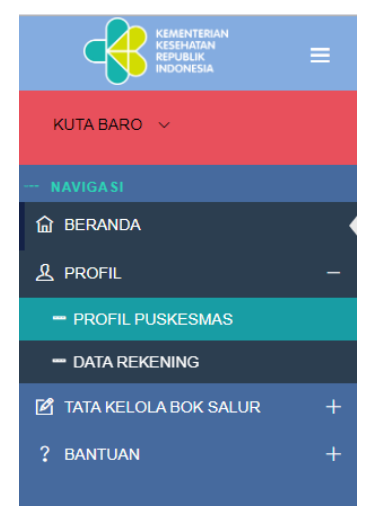

• Kemudian pengguna dapat menginput informasi terkait dengan profil puskesmas lalu klik simpan, seperti terlihat pada tampilan berikut:

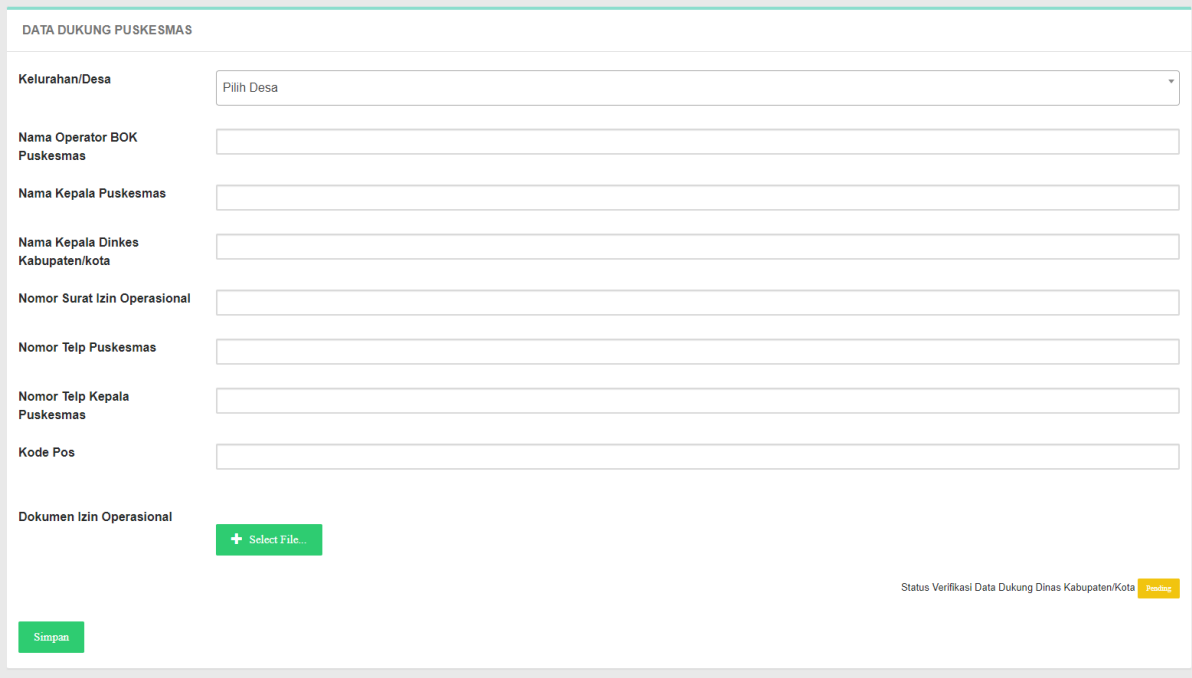

• Jika sudah disimpan akan muncul notifikasi seperti terlihat pada tampilan berikut:

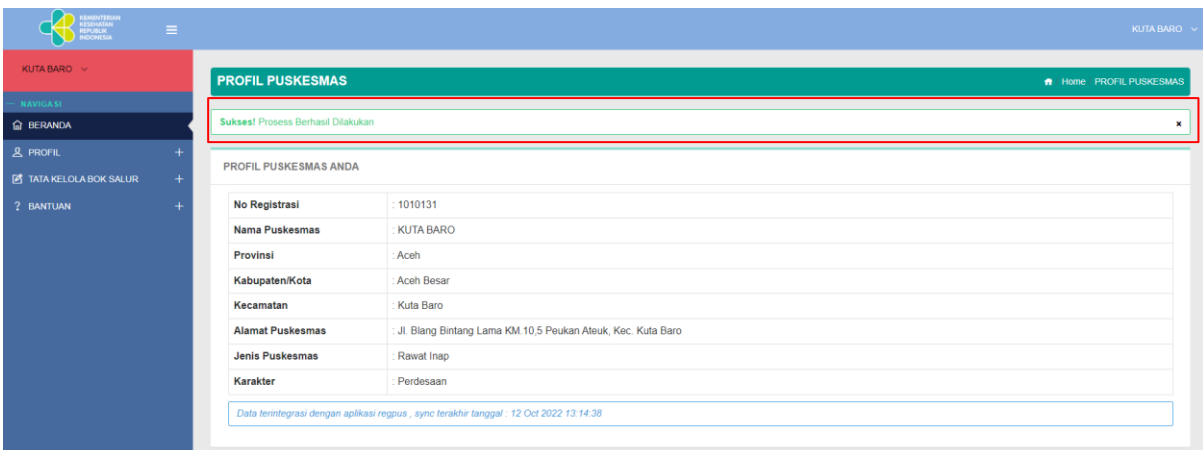

• Tahap selanjutnya menginput data rekening puskesmas pada menu utama disamping kiri, seperti terlihat pada tampilan berikut:

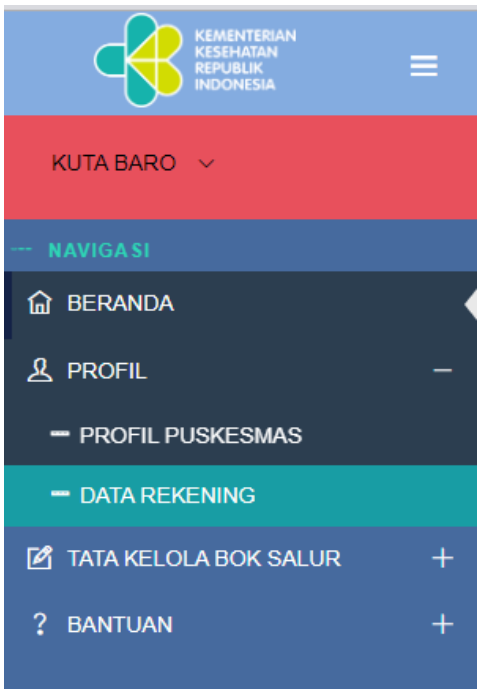

• Kemudian pengguna klik button input kelengkapan pada untuk menginput informasi terkait dengan data rekening puskesmas, seperti terlihat pada tampilan berikut:

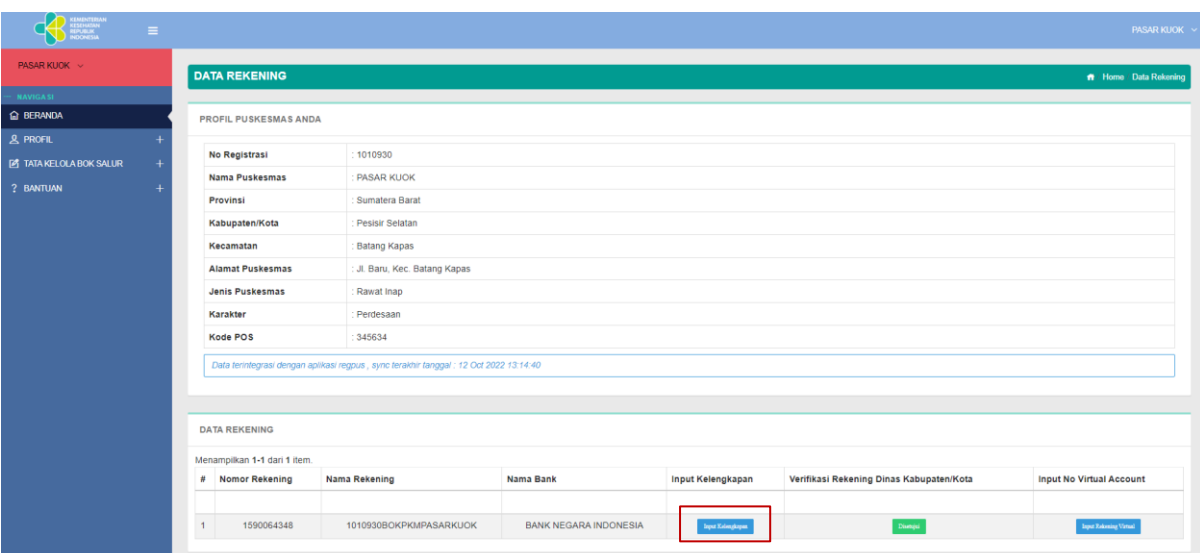

• Lalu input data rekening pada form yang tersedia kemudian klik konfirmasi, seperti terlihat pada tampilan berikut:

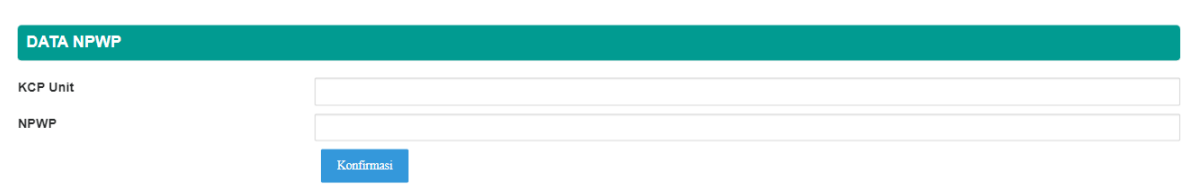

• Jika sudah disimpan akan muncul notifikasi, seperti terlihat pada tampilan berikut:

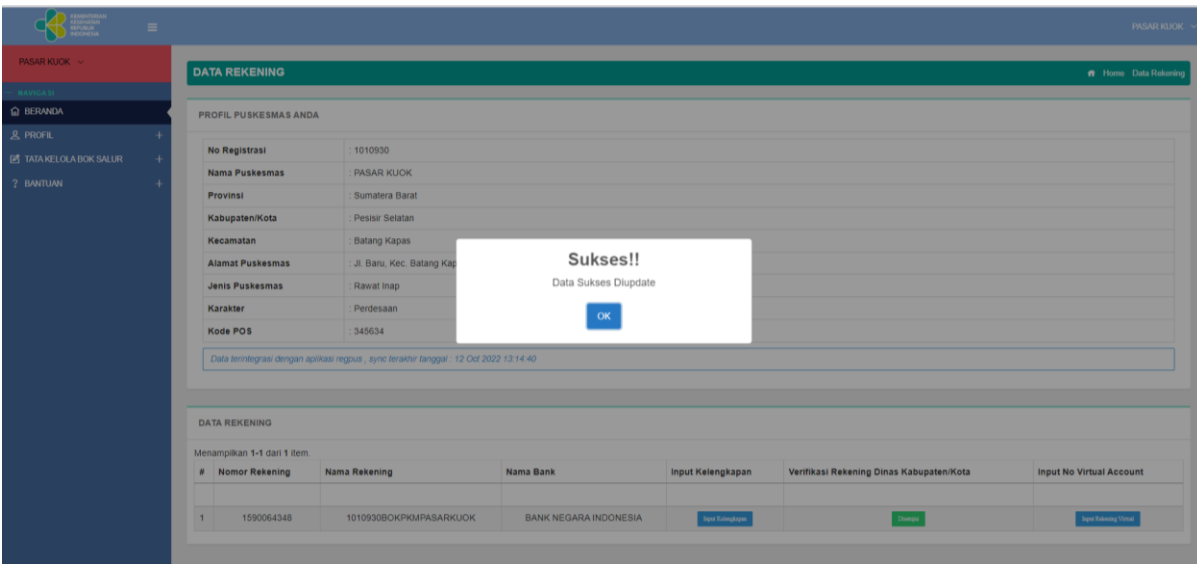

• Setelah dilakukan penginputan data supplier, maka user puskesmas menunggu verifikasi approval dari Dinas Kesehatan Kabupaten/Kotauntuk melakukan ke tahap selanjutnya. Jika sudah di verifikasi oleh Dinas Kesehatan Kabupaten/Kotaberanda user puskesmas, seperti terlihat pada tampilan berikut:

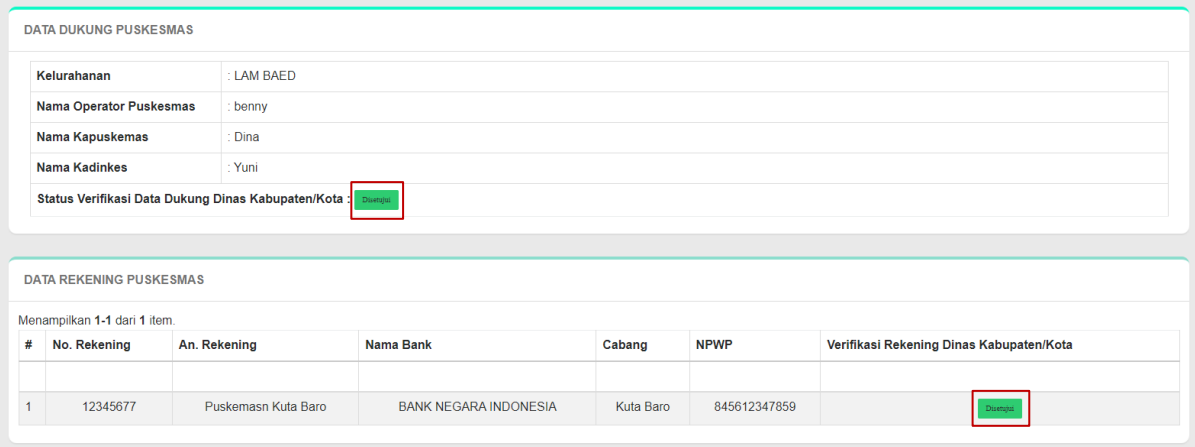

### <span id="page-11-0"></span>D. **REKOMENDASI SALUR (INPUT DATA KPI INDIKATOR)**

**Catatan: penginputan KPI ini tidak diperlukan untuk penyaluran tahap-1, semua puskesmas yang sudah melengkapi data dukung dan data rekening dan diverifikasi oleh Dinas Kesehatan, maka otomatis salur tahap -1**

• Setelah data supplier diverifikasi oleh Dinas Kesehatan Kabupaten/Kota, pengguna puskesmas harus mengisi data tahapan KPI pada menu utama disamping kiri, seperti terlihat pada tampilan berikut:

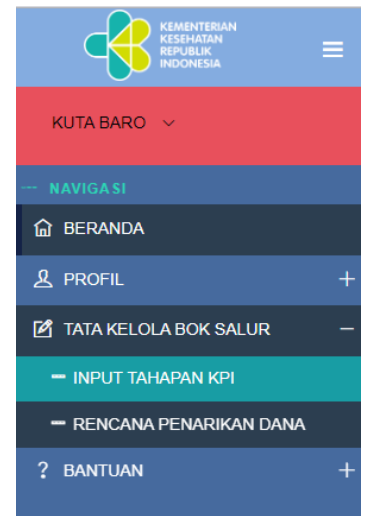

• Kemudian pengguna klik button tambah untuk menginput informasi terkait dengan data KPI puskesmas, seperti terlihat pada tampilan berikut:

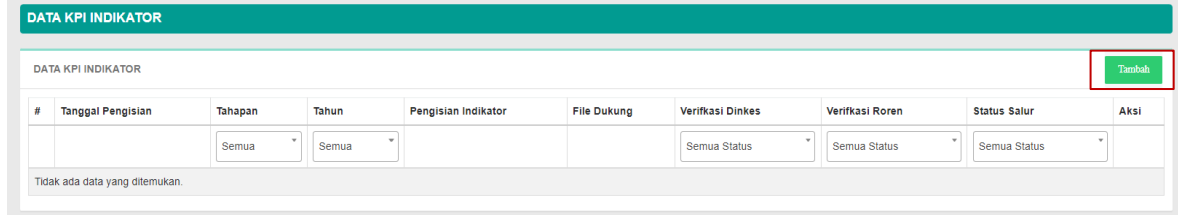

• Lalu input data rekening pada form yang tersedia kemudian klik simpan, seperti terlihat pada tampilan berikut:

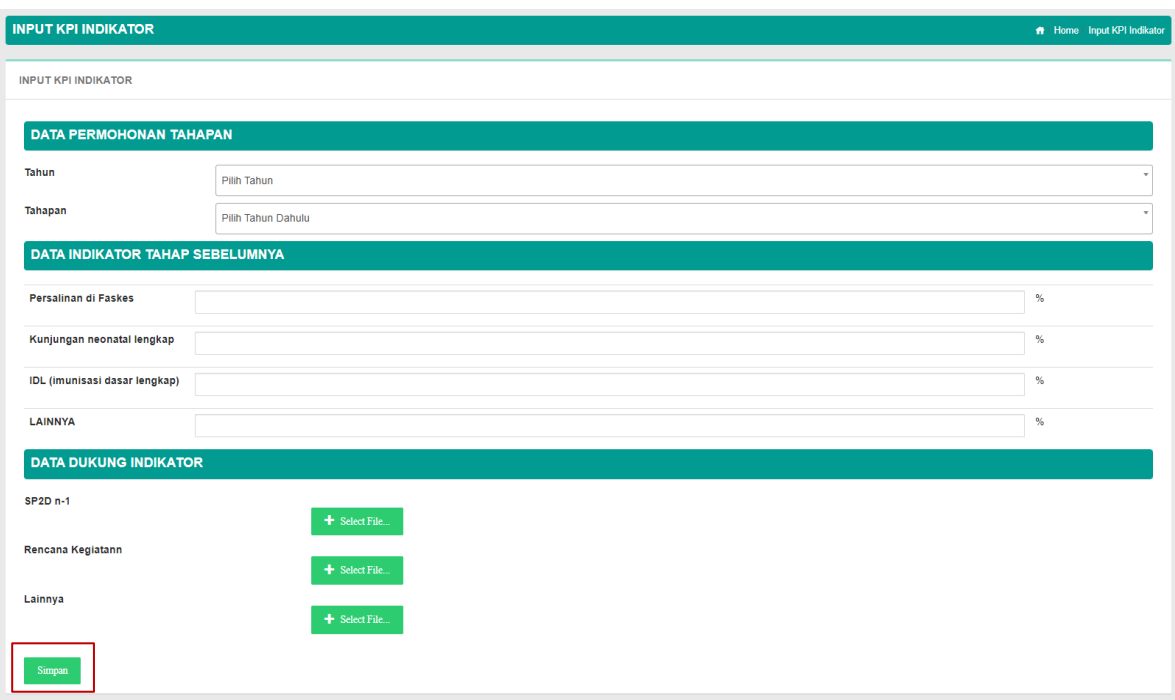

• Jika sudah disimpan akan muncul notifikasi seperti terlihat pada tampilan berikut:

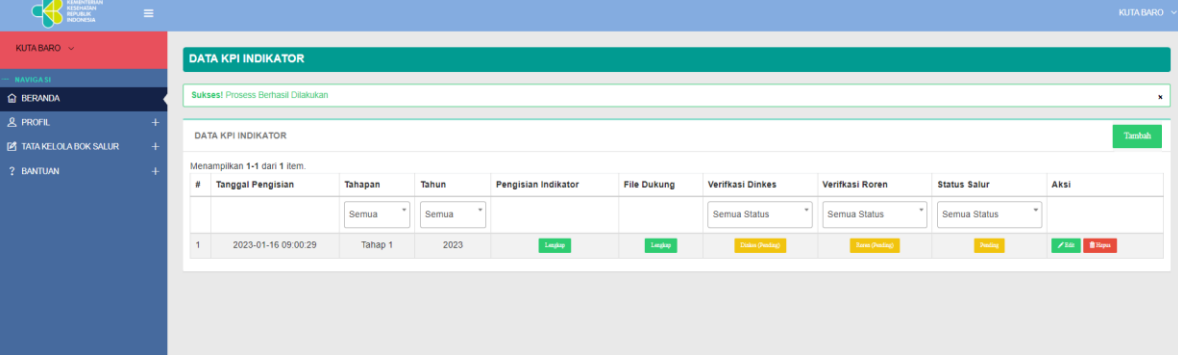

• Setelah dilakukan penginputan data tahapan, maka user puskesmas menunggu verifikasi approval dari Dinas Kesehatan Kabupaten/Kotadan biro perencanaan dan anggaran untuk melakukan ke tahap selanjutnya. Jika sudah di verifikasi oleh Dinas Kesehatan Kabupaten/Kotaberanda user puskesmas, seperti terlihat pada tampilan berikut:

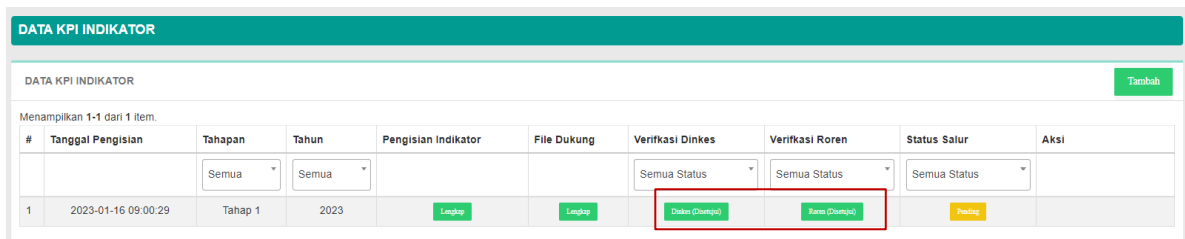

• Tahapan selanjutnya untuk user puskesmas yaitu menunggu approval user Dinas Kesehatan Kabupaten/Kota untuk review syarat salur. Jika sudah diverifikasi oleh Dinas Kesehatan Kabupaten/Kotaberanda user puskesmas untuk data kpi indikator, seperti terlihat pada tampilan berikut:

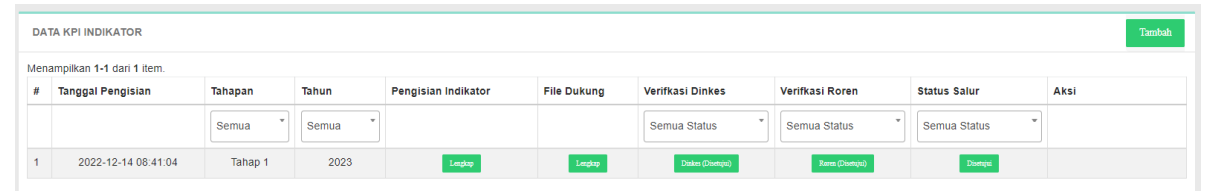

## <span id="page-13-0"></span>E. **RENCANA PENARIKAN DANA**

Rencana penarikan dana merupakan proses yang harus dilakukan puskesmas supaya dana yang terdapat dalam rekening giro otomatis transfer ke masing-masing virtual account sesuai perintah nilai rencana penarikan dana yang diinput oleh user puskesmas.

**Parameter pengiriman data rencana penarikan dana ke Bank adalah per BULAN dan per MENU sebanyak SATU KALI artinya jika sudah melakukan input rencana penarikan dana di satu bulan dan satu menu tertentu maka tidak diijinkan mengajukan Kembali rencana penarikan dana di bulan dan menu yang sama persis.**

Beberapa poin penting terkait rencana penarikan dana, terdapat dalam table berikut ini:

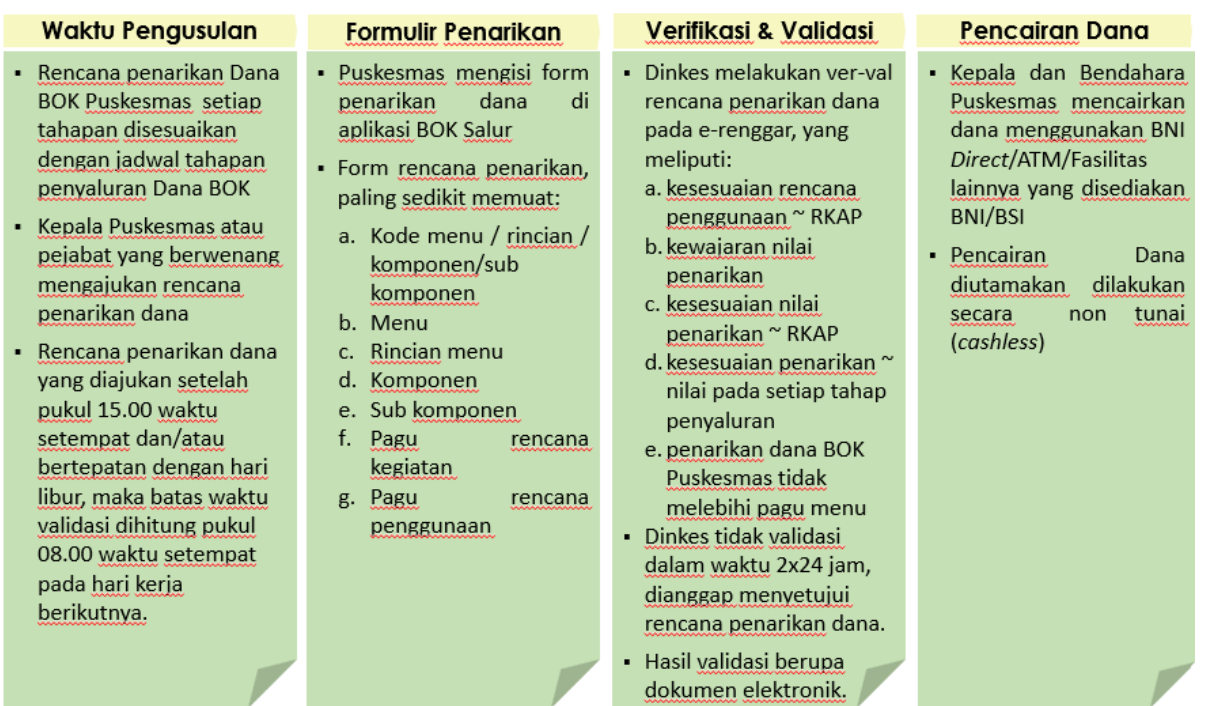

Langkah-langkah untuk input rencana penarikan dana sebagai berikut:

1. Setelah tahap pengisian data KPI indikator dan kolom status salur sudah diverifikasi oleh Dinas Kesehatan Kabupaten/Kota, maka tahap selanjutnya yaitu, pengguna puskesmas harus **mengisi data recana penarikan dana** pada menu utama disamping kiri, seperti terlihat pada tampilan berikut:

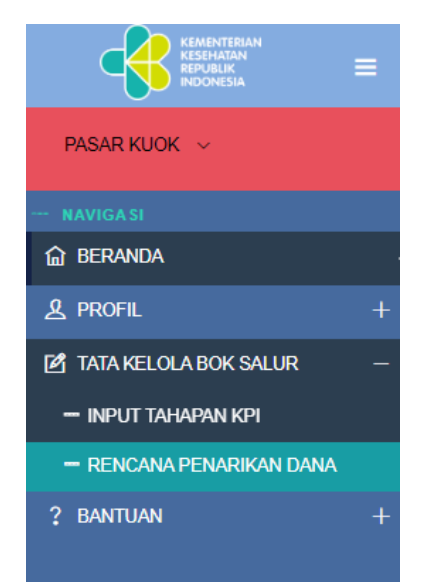

2. Kemudian pengguna klik button **input data** untuk menginput informasi terkait dengan rencana penarikan dana, seperti terlihat pada tampilan berikut:

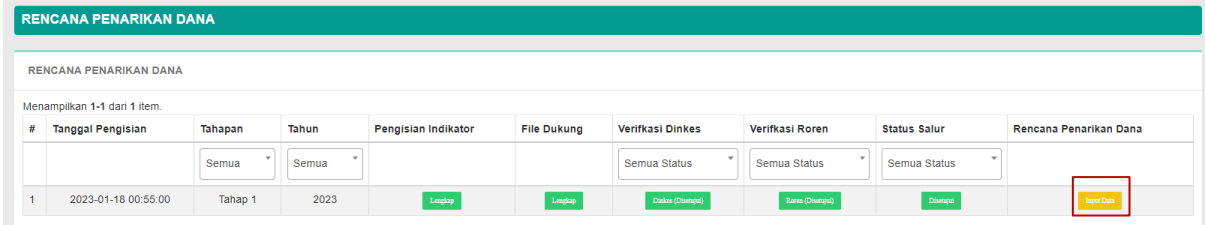

3. Pilih **Menu**, Pilih Bulan penyaluran dan klik button Cari pada form yang tersedia kemudian Klik button **Tambah**

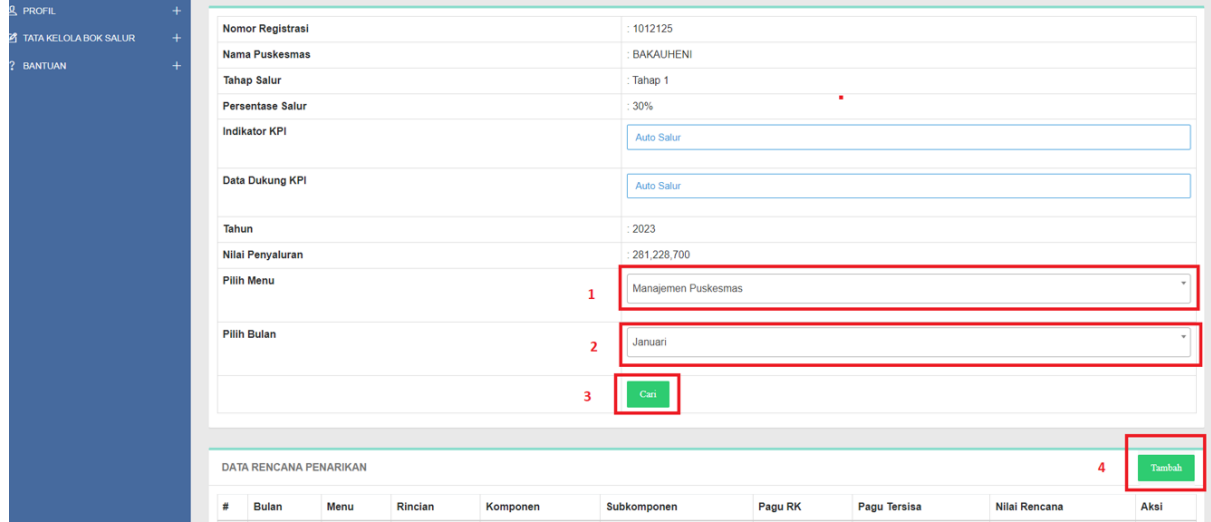

4. Setelah klik button **tambah** akan muncul form sebagai berikut:

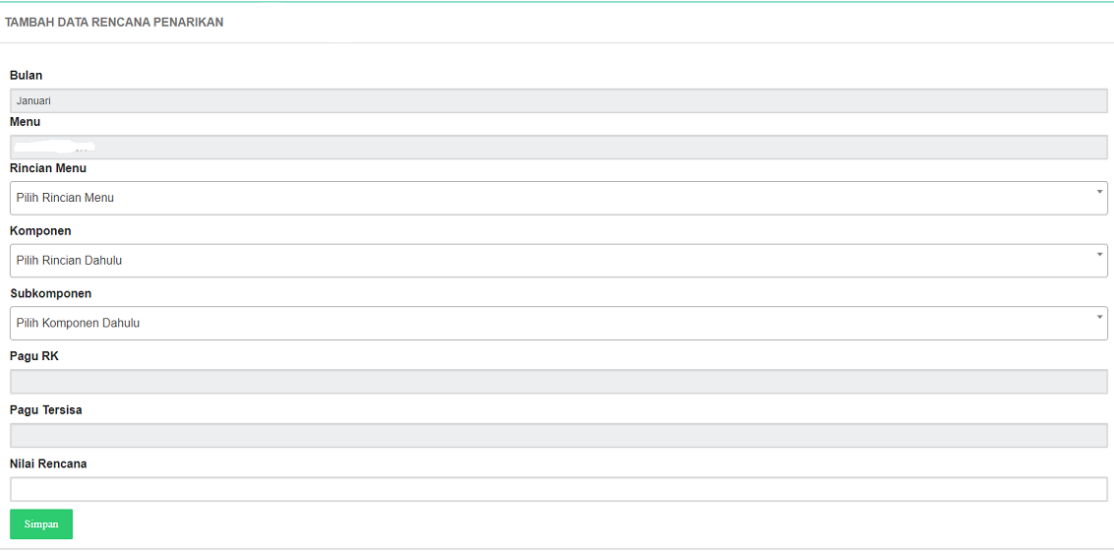

5. Pilih **Rincian Menu, Komponen, SubKomponen** yang akan diinput nilai rencana penarikan dananya, kemudian input **nilai rencana** dan klik button **simpan** TAMBAH DATA RENCANA PENARIKAN

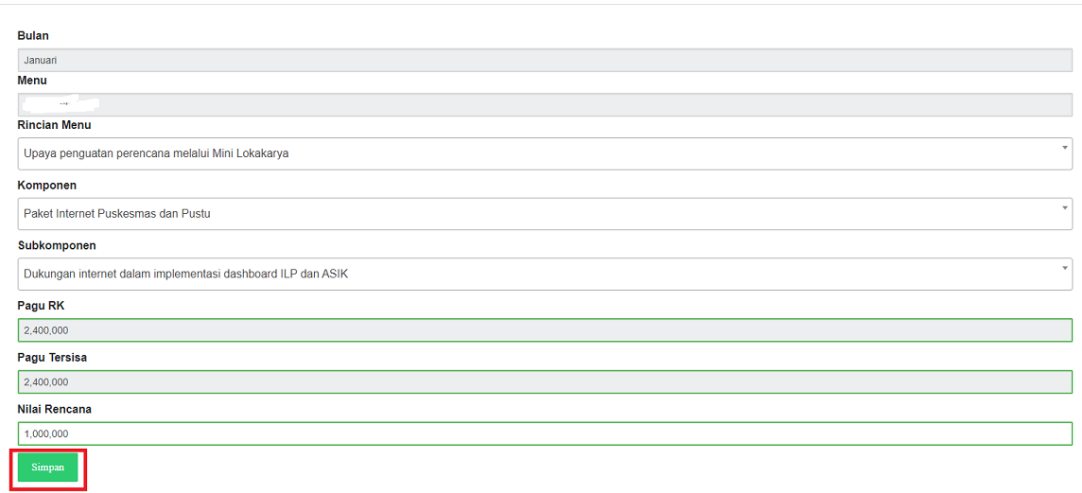

6. Jika data sudah disimpan, maka akan muncul tampilan sebagai berikut:

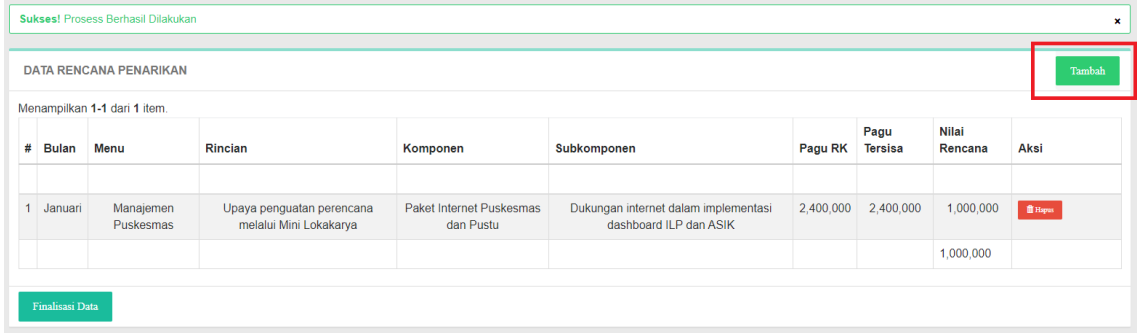

7. Klik button **tambah** jika ingin menambah nilai rencana penarikan dana untuk rincian/komponen/subkomponen lainnya

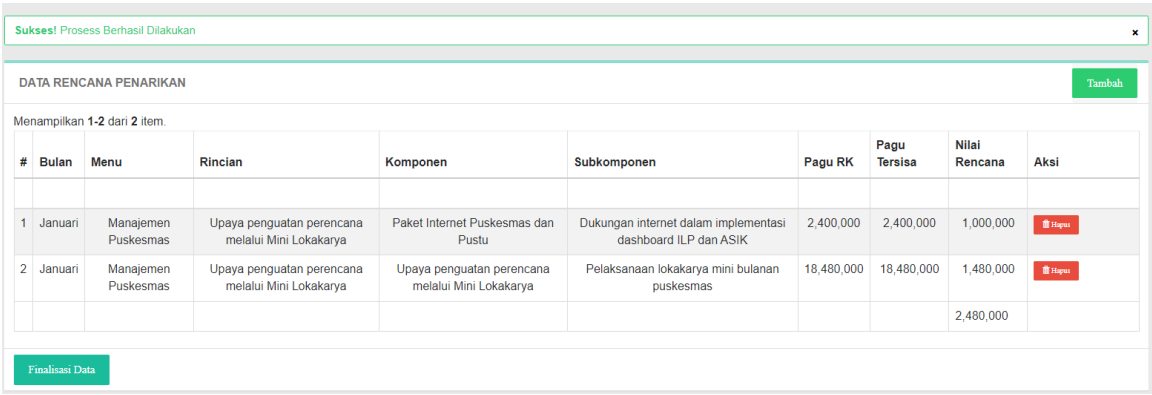

- 8. Jika data rencana penarikan dana sudah selesai diinput dalam satu menu dan satu bulan maka klik button **finalisasi data**
- 9. Pada saat klik button **finalisasi data** maka akan muncul pesan berikut, Pilih **Ya,** dan klik button **Konfirmasi,** jika sudah yakin untuk meneruskan data rencana penarikan dana ke Dinas Kesehatan

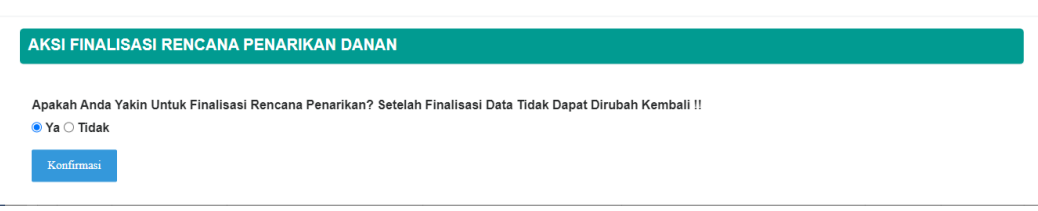

**Catatan: Jika data sudah difinalisasi, data subkomponen/komponen/rincian menu di menu dan bulan yang bersangkutan tidak bisa ditambahkan/edit, kecuali ditolak pada saat verifikasi oleh Dinas Kesehatan Kabupaten/Kota**

10.Data rencana penarikan dana yang sudah berhasil disimpan akan tampil sebagai berikut

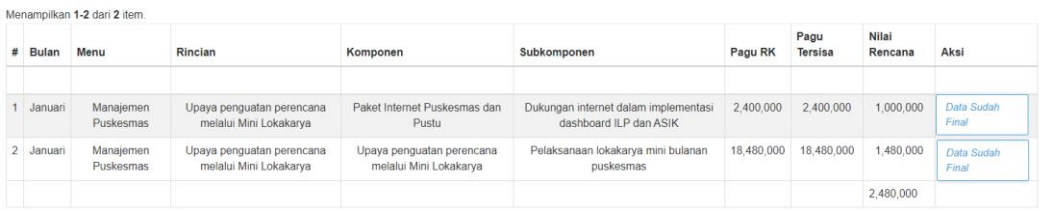

11.Tahapan selanjutnya untuk user puskesmas yaitu menunggu **persetujuan** user Dinas Kesehatan Kabupaten/Kota untuk rencana penarikan dana. Jika sudah diverifikasi oleh Dinas Kesehatan Kabupaten/Kotaberanda user puskesmas, seperti terlihat pada tampilan berikut:

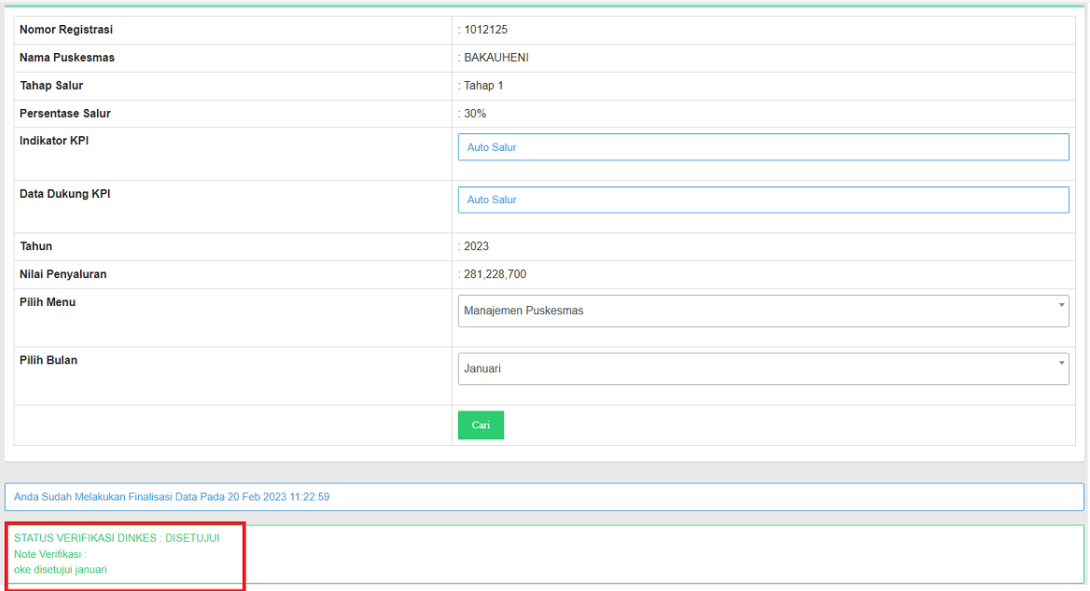

- 12.Dalam 2x24 jam, wajib diverifikasi oleh Dinas Kesehatan Kabupaten/Kota (tidak termasuk hari libur dan weekend). Jika verifikasi tidak dilakukan oleh Dinas Kesehatan Kabupaten/Kota, maka rencana penarikan dana di bulan dan menu tersebut otomatis **disetujui oleh sIstem**
- 13.Nilai rencana penarikan dana yang sudah disetujui oleh Dinas Kesehatan Kabupaten/Kota atau yang otomatis disetujui oleh system, akan otomatis update menjadi penambahan limit/saldo di Virtual Account BNI/BSI

Maka status dalam form sebagai berikut:

### **STATUS TRANSFER DANA VA BERHASIL**

14.Nilai yang sudah masuk ke virtual account BNI/BSI sudah bisa digunakan untuk transaksi